## **How to Report an Academic Integrity Violation:**

A. To report an academic integrity violation, click "For Instructors" on the left side of the Campus Connect homepage and then click the link to "Academic Integrity."

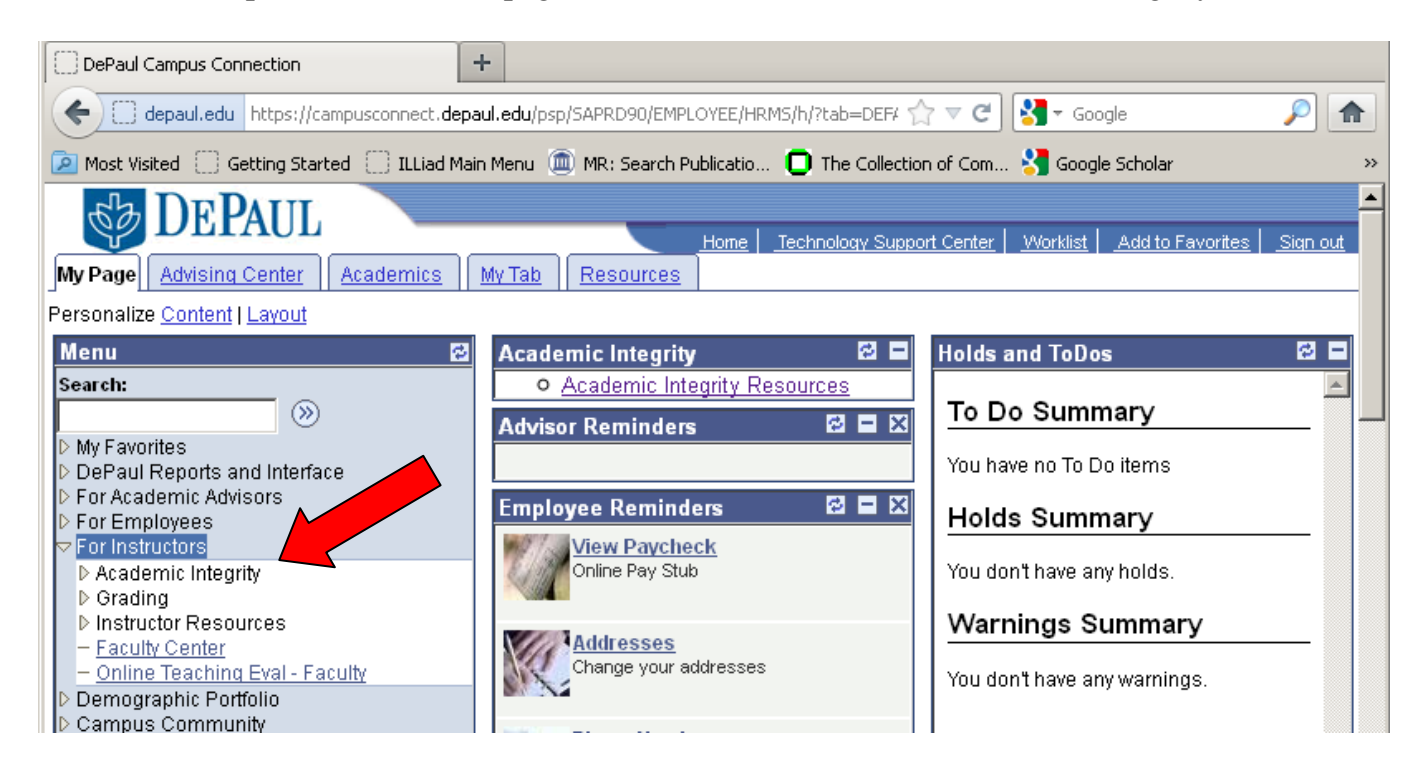

B. On the next screen select "Academic Integrity Violation."

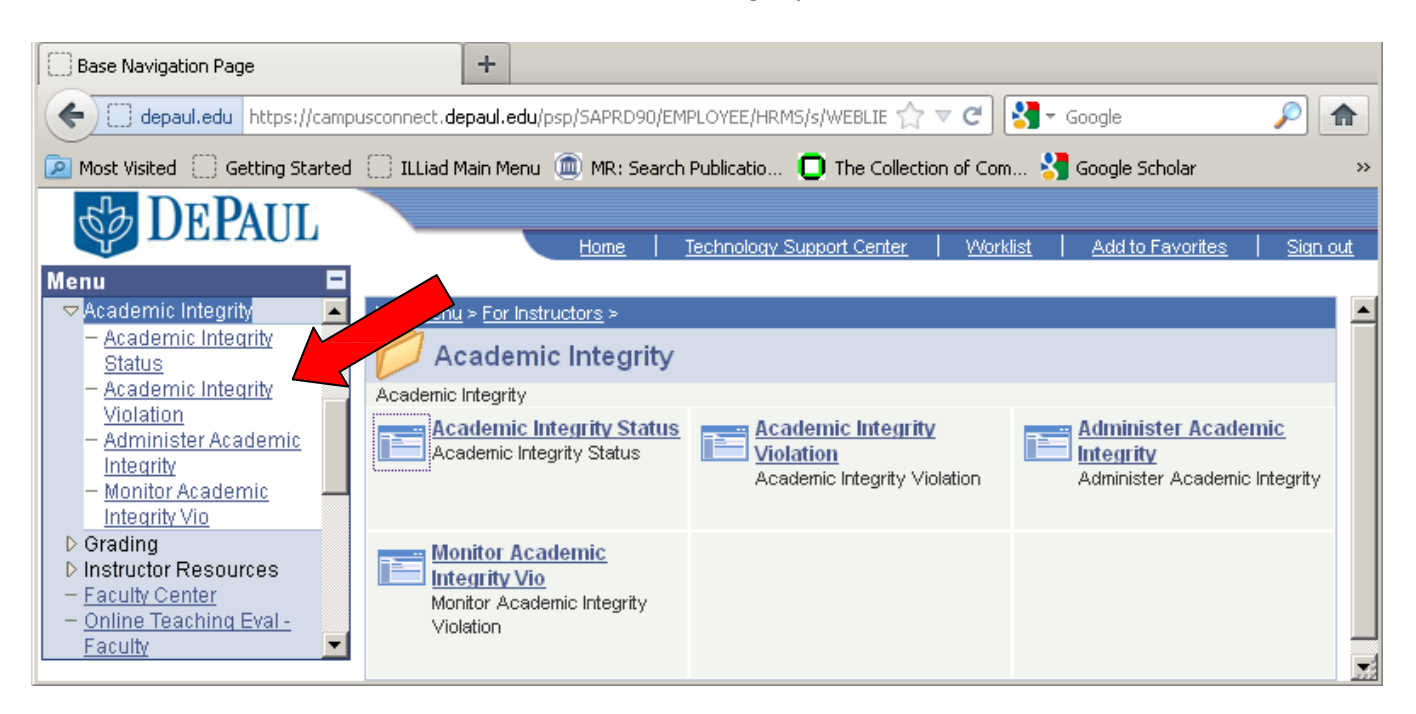

C. Select the term in which the violation occurred. The Academic Integrity Policy requires that students be notified of violations by the end of the third week of the quarter immediately following the quarter in which the violation occurred. If the student about whom you would like to file a notification is not from one of the terms listed, but you believe that you should be able to file a notification under the policy or it might be subject to an exception, please contact [AcademicIntegrity@depaul.edu.](mailto:AcademicIntegrity@depaul.edu)

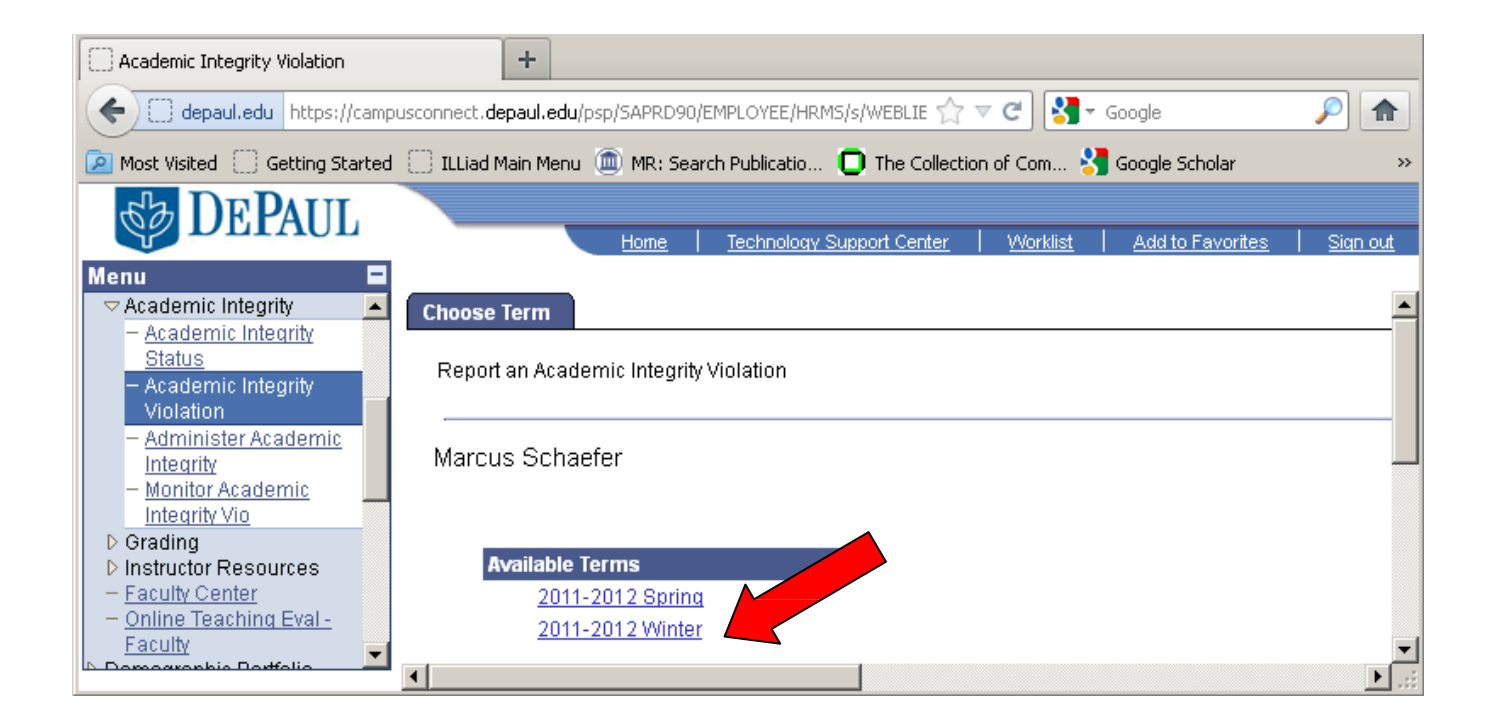

## D. Choose the course in which the subject student is or was enrolled.

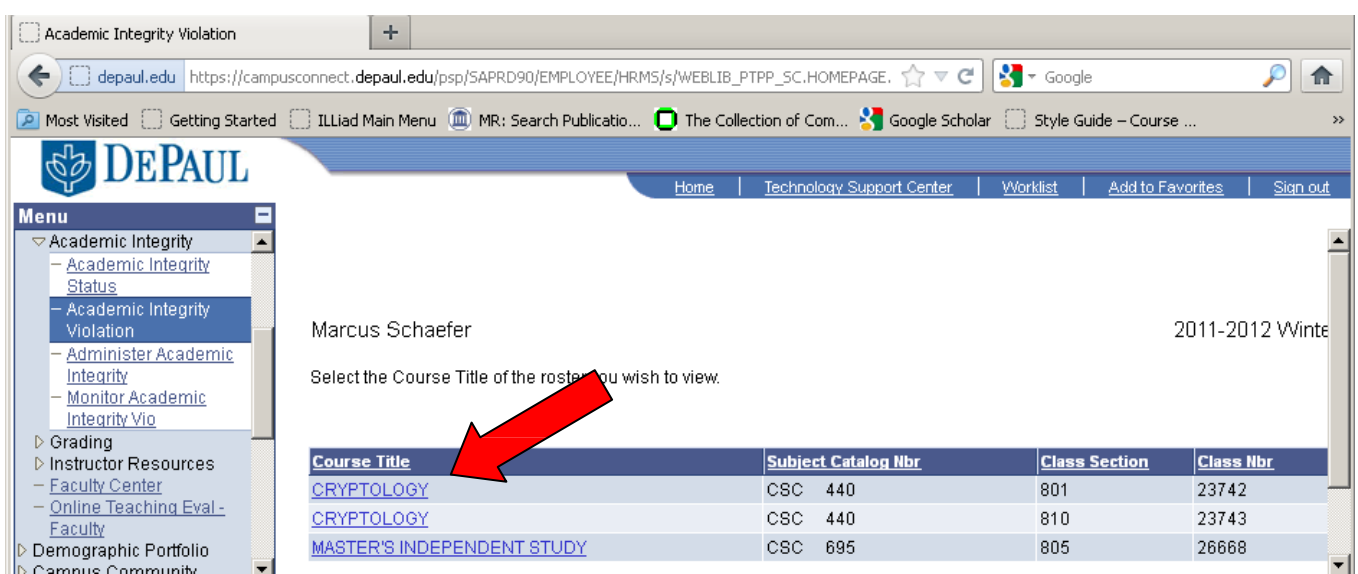

- E. You will then be given a roster of names of students in that course. You will be asked to click on the name of the student whom you would like to notify. You will then be taken to a page which, at the top, will contain the student's information (for confirmation) and which will allow you to tailor a notification letter to the student.
	- 1. Please identify your home college and make SURE that your email address is entered and correct in the boxes at top.
	- 2. Select (from the drop-down list) the type of violation that occurred.
	- 3. You will then be asked to provide information *as if you were speaking to the student in a letter.* This information will then be embedded in a letter that you will have a chance to review and edit on the next page.

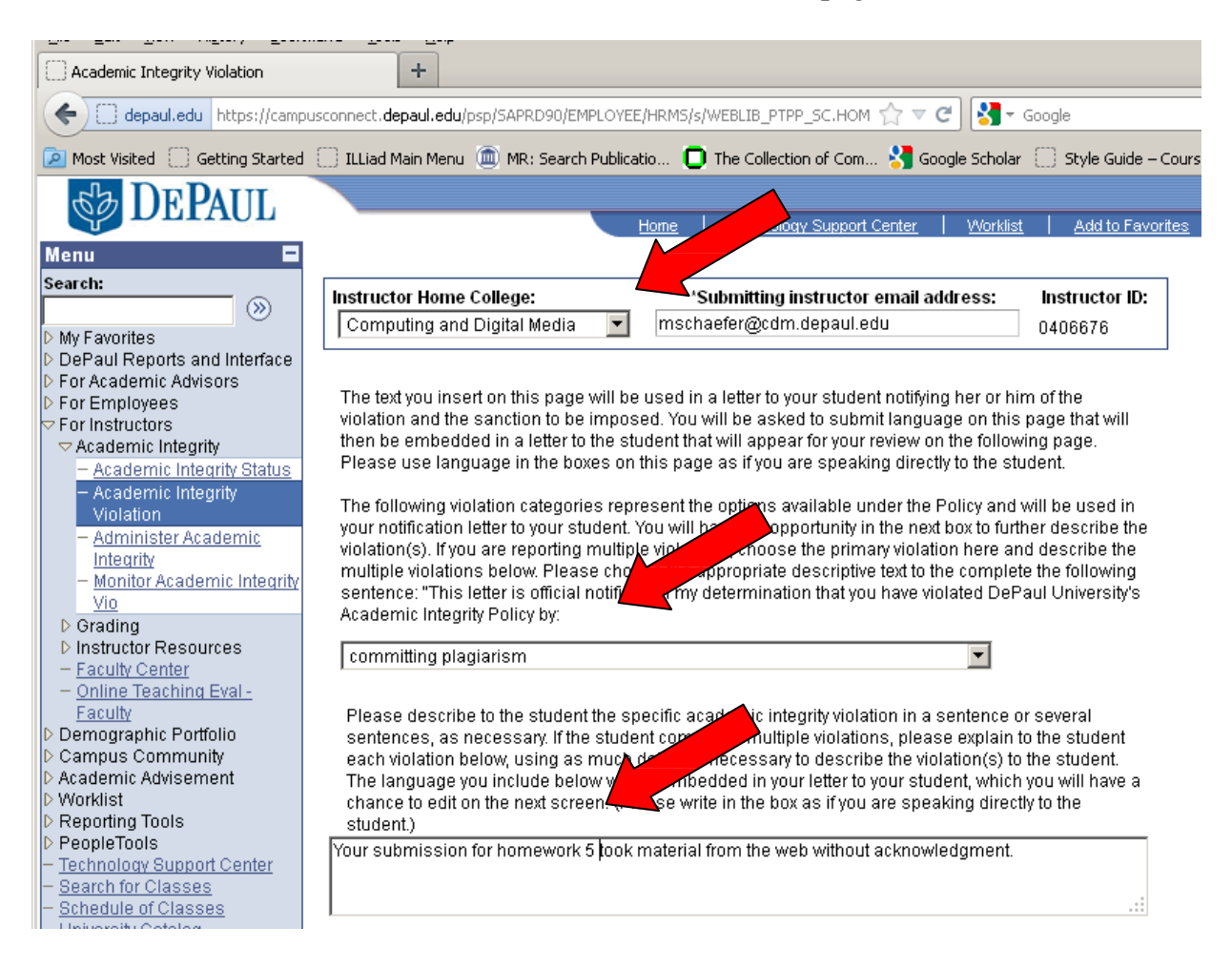

- 4. Write a sentence or short paragraph explaining the sanction you imposed (if any).
- 5. Select the sanction from the drop-down list. If you select other, please supply details in the additional textbox.

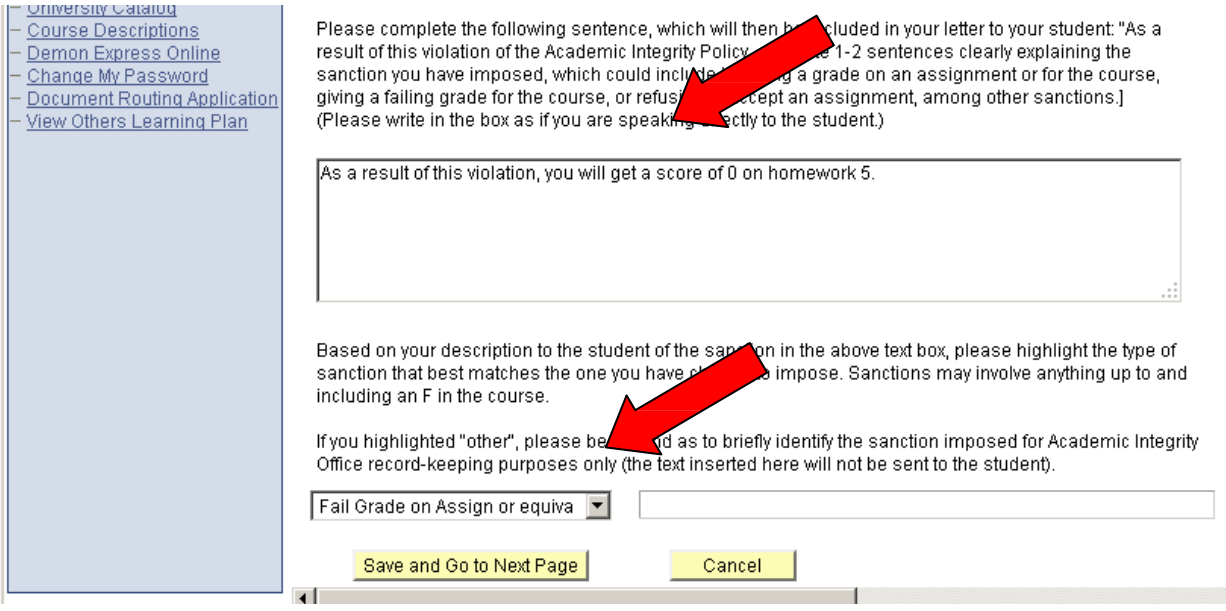

- F. Once you complete the boxes on this page, you will then be taken to a final page which will contain a preview of the letter that will be sent to the student on your behalf.
	- 1. You will be asked to review the letter and to modify it to your preference and style, if at all. Once you have reviewed the letter, you will click "preview," below the box. Be sure not close the Campus Connect window.
	- 2. A few moments after you have clicked "preview," you will then receive (at the email address you identified on the previous screen) a test of the email. Continue to make changes to the letter and click "Preview" to receive test emails until the letter is acceptable.
	- 3. Once the letter is acceptable, you will then click "Save and Send" below the box, which will transmit the email to the student, to you, to the Associate Dean or delegate for the student's college, and to Academic Integrity.
	- 4. Please note that no further changes will be possible once the "Save and Send" button has been clicked.

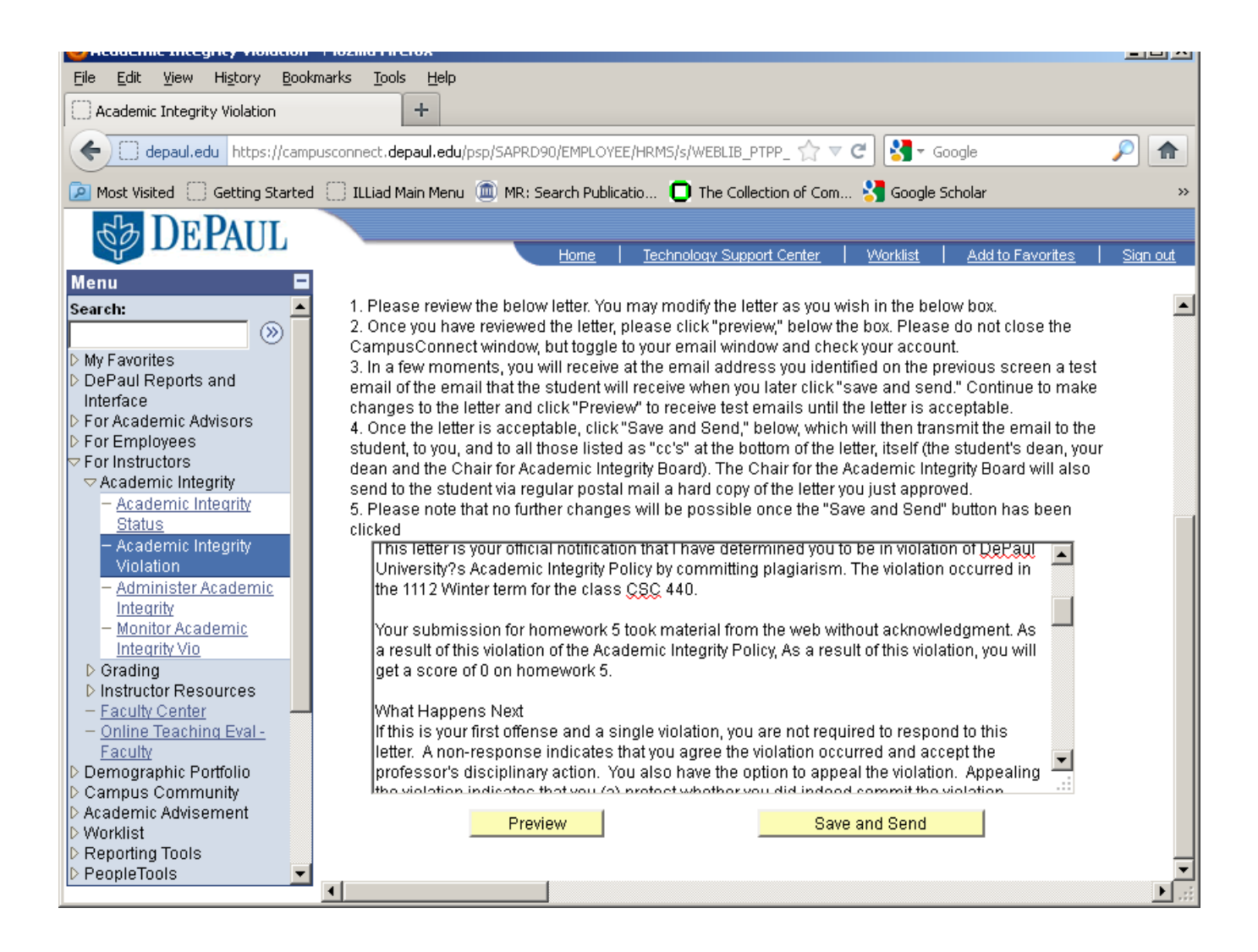

G. You will then be directed to a concluding page of the process, which will ask you whether would like to submit another notification or return to the Campus Connect homepage.